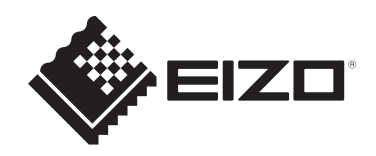

# 使用者操作手冊

# FlexScan **EV2781** 彩色**LCD**顯示器

### 重要事項

請仔細閱讀此「使用者操作手冊」和「預防措施」(不同文件),以更加 瞭解如何安全及有效地使用本產品。

- 有關顯示器安裝和連接的資訊,請參見《設定指南》。
- 有關包含「使用者操作手冊」的最新產品資訊,請參考我們的網站: [www.eizoglobal.com](https://www.eizoglobal.com)

<span id="page-1-0"></span>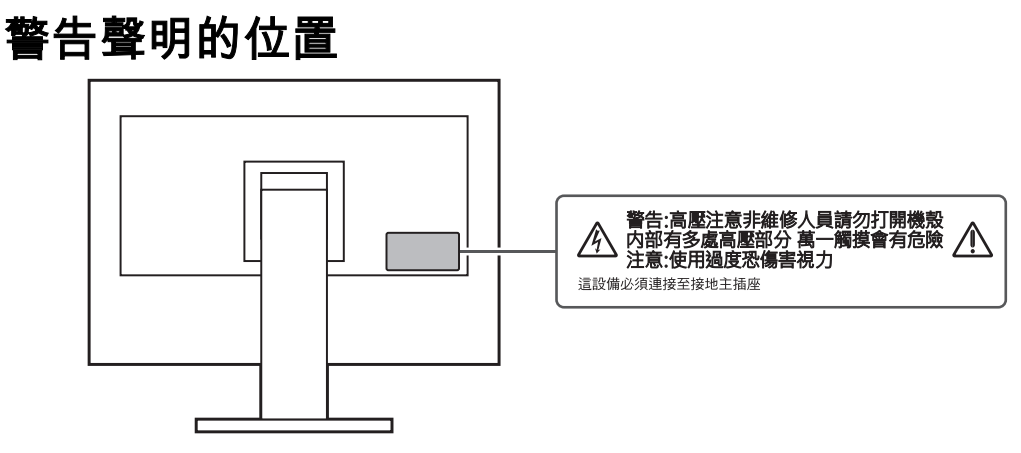

本產品已特別針對在原始出貨地區使用而調整過。 若是在此地區外操作,產品可能不適合完全依規格所述來執行。

未經EIZO Corporation事先書面允許,不得以電子、機械或者任何其他形式或手段,將本手 冊中的任何部分進行再製、存放到檢索系統或者進行傳送。 EIZO Corporation沒有義務為任何已提交的材料或資訊保守機密,除非事先依照EIZO Corporation已收到的所述資訊進行商議。儘管我們已經做了最大努力來確保本手冊中的資訊 為最新資訊,但仍請注意,EIZO產品規格可能有所變更,恕不另行通知。

# <span id="page-2-0"></span>此產品的注意事項

### <span id="page-2-1"></span>關於本產品的使用方式

- 本產品可適用於一般用途,如建立文件,觀看多媒體內容(假設每天使用約12個小時)。
- 針對以下需要極高可靠度與安全性的應用領域來使用本產品時,應採取一些措施以確保其 安全性:
	- 運輸設備(船、飛機、火車與汽車)
	- 安全裝置(災害防範系統、安全控制系統等)
	- 生命維持裝置(醫療裝置,例如生命支持裝置與手術室裝置)
	- 核能控制裝置(核能控制系統、核能設施的安全控制系統等)
	- 主要系統通訊裝置(運輸系統的操作控制系統、空中交通控制系統等)
- 本產品已特別針對在原始送貨地區使用而調整過。若是在此地區外使用產品,可能不適合 依規格指定標準來操作。
- 若未依照本《手冊》指示使用本產品,便無法獲得保固條款的保障。
- 本《手冊》所述之規格,僅適用於使用下列配件的情況:
	- 隨產品提供的電源線
	- 我們指定的訊號線
- 僅能與本產品搭配使用我們所製造或指定的選購產品。

### <span id="page-2-2"></span>關於液晶面板

- 顯示器的顯示畫面需要30分鐘(依據本公司測試條件)才能趨於穩定。在接通顯示器電源 之後,請等30分鐘以上的時間,再開始調整顯示器。
- 顯示器須設定較低亮度,以防止因長期使用而導致顯示器品質降低,以及保持穩定的使用 狀態。
- 當畫面影像因長時間顯示相同影像而產生變化時,可能會出現殘像。請啟用螢幕保護程式 或節能功能,以避免長時間顯示相同影像。視圖像而定,即使顯示很短一段時間,也可能 會出現殘像。若要消除此種現象,可更換圖像或將電源關閉數小時。
- 如果顯示器持續顯示很長一段時間,則可能會出現暗色汙痕或殘影現象。為了延長顯示器 壽命,建議定期關閉顯示器。
- 液晶面板使用高精密技術製造。但液晶面板上仍可能出現缺損像素或亮點的情況,這並非 故障。有效像素百分比:99.9994%或更高。
- LCD面板的背光燈有固定的壽命。根據使用方式而定,例如如果長時間使用,背光的有效 壽命可能更快達到,而需要更換。當畫面變暗或開始閃爍時,請連絡您當地的EIZO代 表。
- 請勿用力按壓液晶面板表面或框架邊緣,否則可能會造成如摩爾紋等顯示功能障礙。如果 持續在液晶面板表面施壓,液晶可能會惡化或液晶面板受損。(如果液晶面板上仍有壓力 標記,請讓顯示器停留在黑白畫面。如此症狀就會消失)。
- 請勿用尖銳物體刮擦或按壓液晶面板,否則可能會造成液晶面板受損。勿使用紙巾擦拭面 板,此動作可能刮傷面板。

## <span id="page-2-3"></span>關於安裝

- 如果將本產品放置在塗漆的桌面上,漆的顏色可能會因橡膠成分而附著在支架底部。使用 之前請檢查桌面。
- 將處於低溫狀態的產品帶入室內或室內溫度快速升高時,產品的內外表面都有可能產生結 露。在此情況下,請勿開啟產品。並請等待結露消失,否則可會能造成產品受損。

# <span id="page-3-0"></span>清潔

- 建議定期清潔,以保持產品光亮如新,並延長其操作壽命。
- 將小塊軟布用水沾濕或使用ScreenCleaner(選購產品),清除機殼和液晶面板表面上的 髒污。

### 注意

• 酒精及消毒劑等化學物品可能造成光彩度異變、失去光澤,以及機殼或液晶面板表面退色,影像 品質也會下降。

• 切勿使用任何稀釋劑、苯、蠟或清潔劑,其可能會造成機殼或液晶面板表面受損。

# <span id="page-3-1"></span>愉快地使用顯示器

• 過暗或過亮的畫面都會影響您的視力。請根據周遭環境條件來調整顯示器亮度。

<u>內容</u>

# 內容

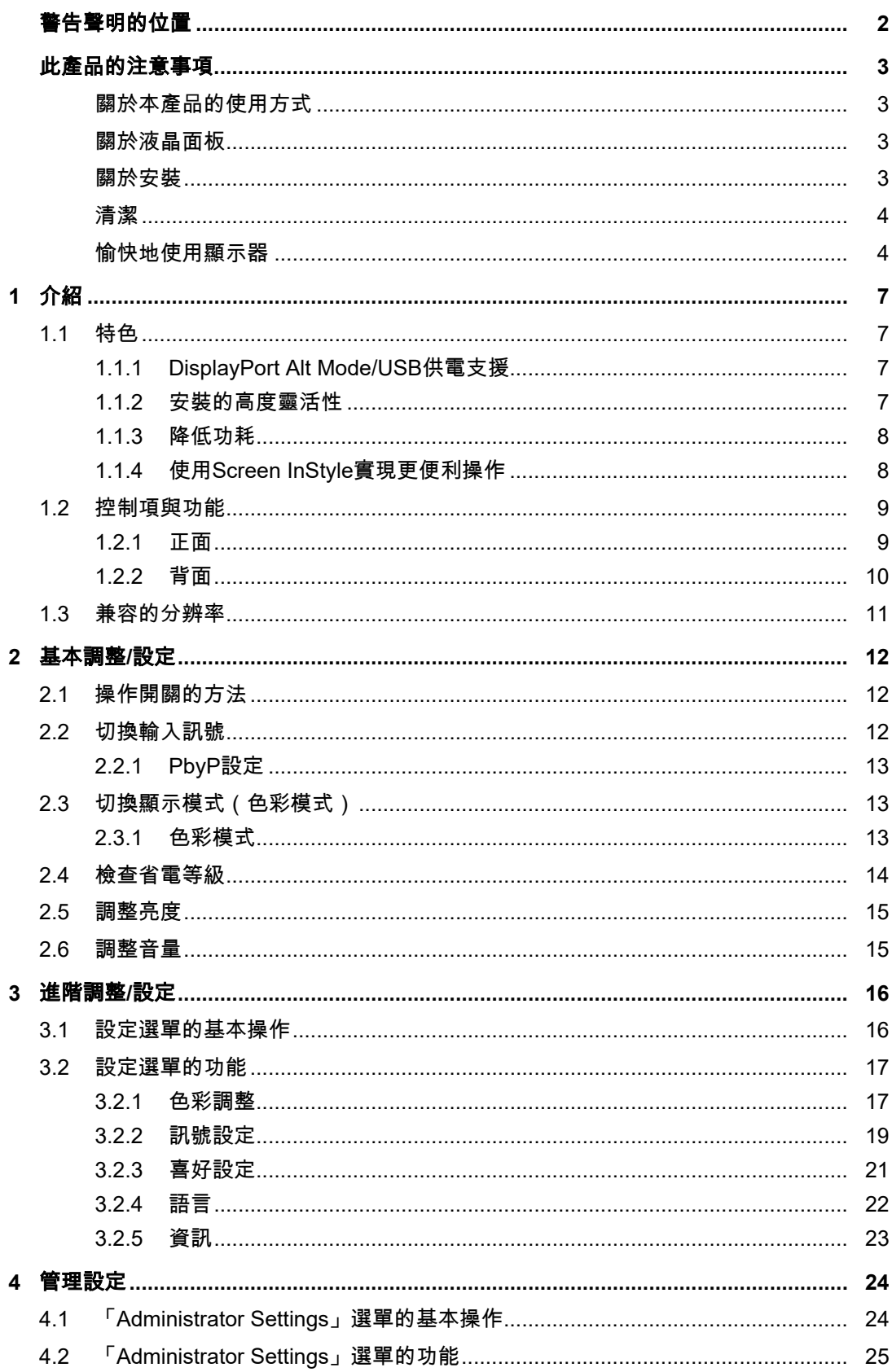

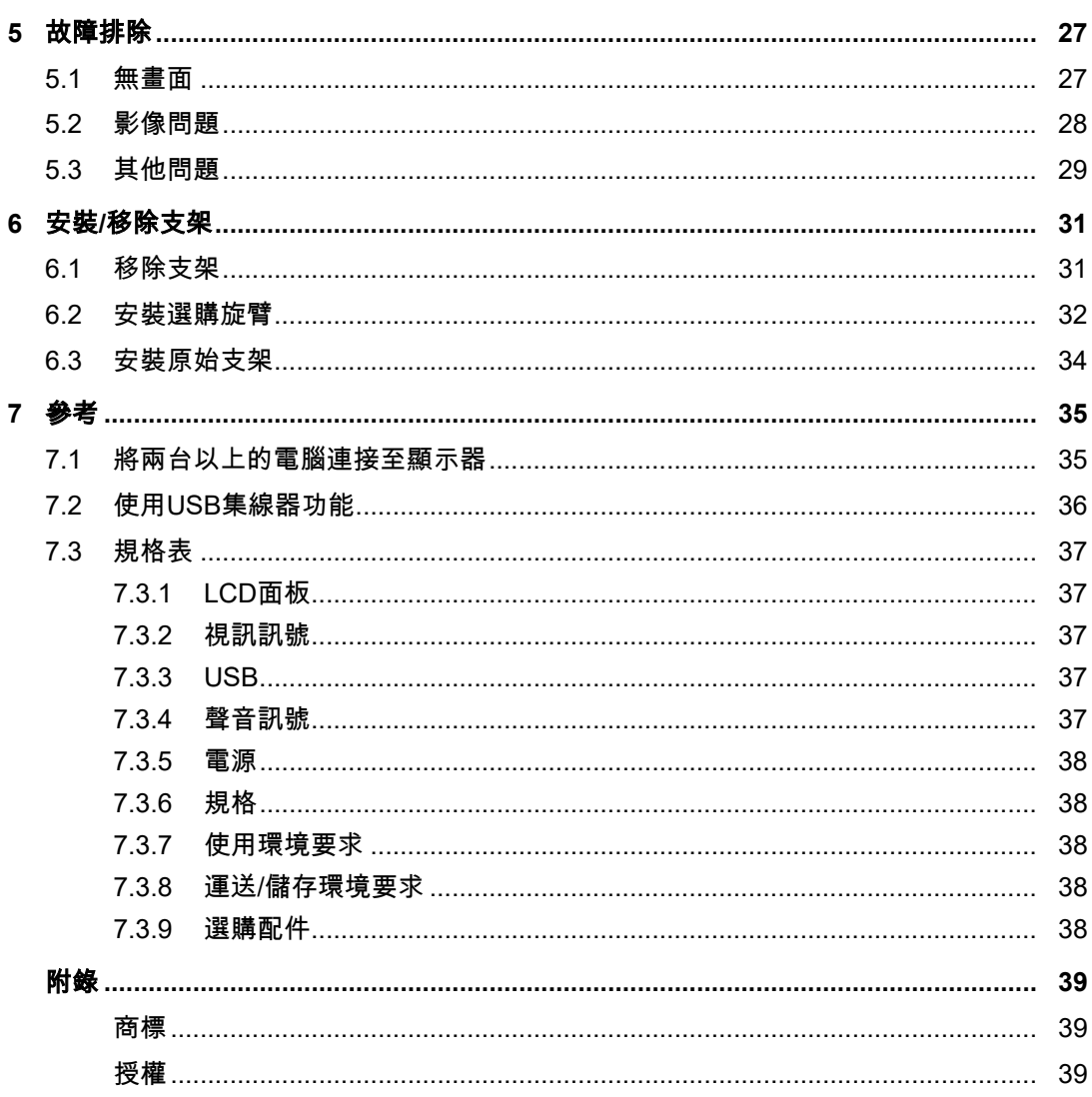

# <span id="page-6-0"></span>**1** 介紹

感謝您選擇EIZO彩色LCD顯示器。

# <span id="page-6-1"></span>**1.1** 特色

### **1.1.1 DisplayPort Alt Mode/USB**供電支援

<span id="page-6-2"></span>本產品配備USB Type-C®(以下簡稱USB-C®)連接器並支援視訊訊號傳輸(DisplayPort Alt Mode)和USB設備充電(USB供電)。

使用外部顯示器時,其最多可以為連接的筆記型電腦提供70 W的電源。

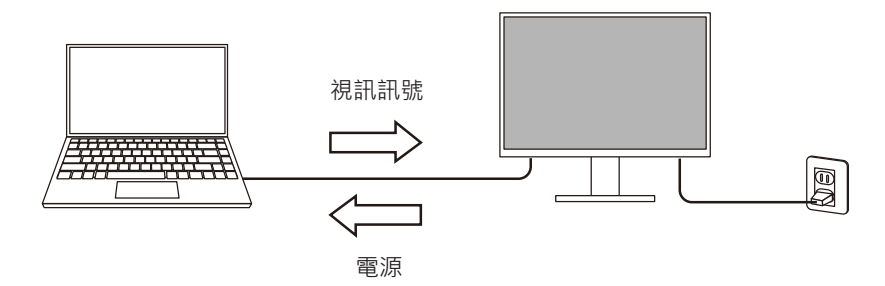

### 附註

- 如要顯示視訊訊號,連接的設備必須支援視訊訊號傳輸(DisplayPort Alt Mode)。
- 如要使用充電功能,連接的設備必須支援使用USB供電為設備充電。
- 僅在使用以下USB電線時,最多可以提供70 W的電源:
	- CC200SS-5A或CC200SSW-5A(內含)
	- CC100(選購配件)
- 即使顯示器處於省電模式,也能為連接的裝置充電。
- 將「Compatibility Mode」設定為「On」時(在「Administrator Settings」選單中操作),即使顯 示器電源關閉,也能為連接的裝置充電。

### **1.1.2** 安裝的高度靈活性

<span id="page-6-3"></span>• 本產品可用作筆記型電腦的外接顯示器。

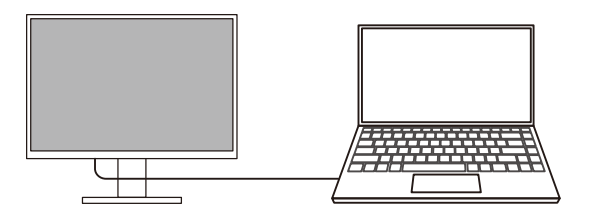

• 將顯示器連接到懸掛臂上後,可以在多螢幕設定下使用螢幕,這歸功於所有 4 個面的無框 架特徵 (請參見[安裝選購旋臂](#page-31-0) [▶ [32\]](#page-31-0))。

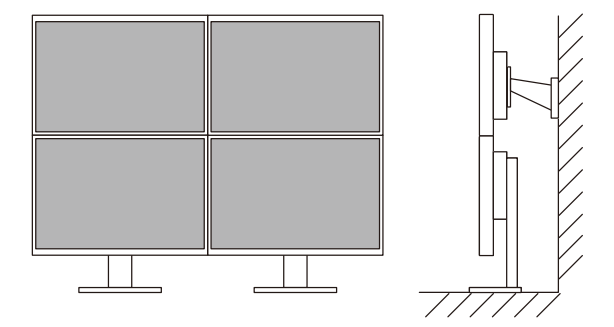

### **1.1.3** 降低功耗

<span id="page-7-0"></span>本產品具有自動調整螢幕亮度的功能,可降低功耗※<sup>1</sup> 。可以在「EcoView 設定」選單上確認 省電、減少CO<sub>2</sub>、環保等級 ( 參見[檢查省電等級](#page-13-0) [  $\blacktriangleright$  [14\]](#page-13-0) ) 。

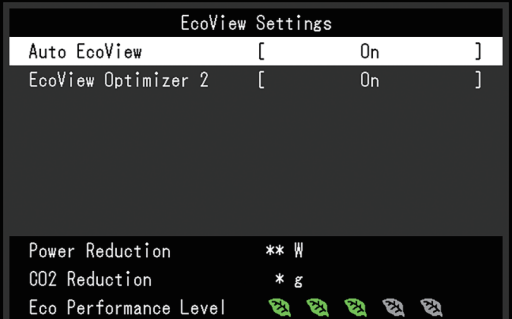

- Auto EcoView 顯示器正面的環境光傳感器可以檢測環境亮度,以自動調整到舒適的螢幕亮度。
- EcoView Optimizer 2 根據環境亮度來調整顯示器亮度和輸入訊號的白電平。這一功能可以在保持輸入訊號指定 亮度的同時減少功耗。
- ※1 參考值

最大功耗:153 W(連接USB設備,喇叭開啟),標準功耗:18 W(亮度是120 cd/m²,未連接 USB設備且喇叭關閉,並使用預設設定時)

### **1.1.4** 使用**Screen InStyle**實現更便利操作

<span id="page-7-1"></span>「Screen InStyle」顯示器控制公用程式可讓您更方便地使用顯示器。

- 顯示器色彩模式可以自動切換,以符合要使用的軟件。
- 您可以使用鍵盤上的快速鍵切換輸入訊號。
- 安裝多部顯示器時,您可以開啟電源然後再關閉,或同時變更所有顯示器的色彩模式。

### 附註

- Screen InStyle可從本公司網站下載([www.eizoglobal.com](https://www.eizoglobal.com))。
- 僅支援Windows作業系統。

# <span id="page-8-0"></span>**1.2** 控制項與功能

# **1.2.1** 正面

<span id="page-8-1"></span>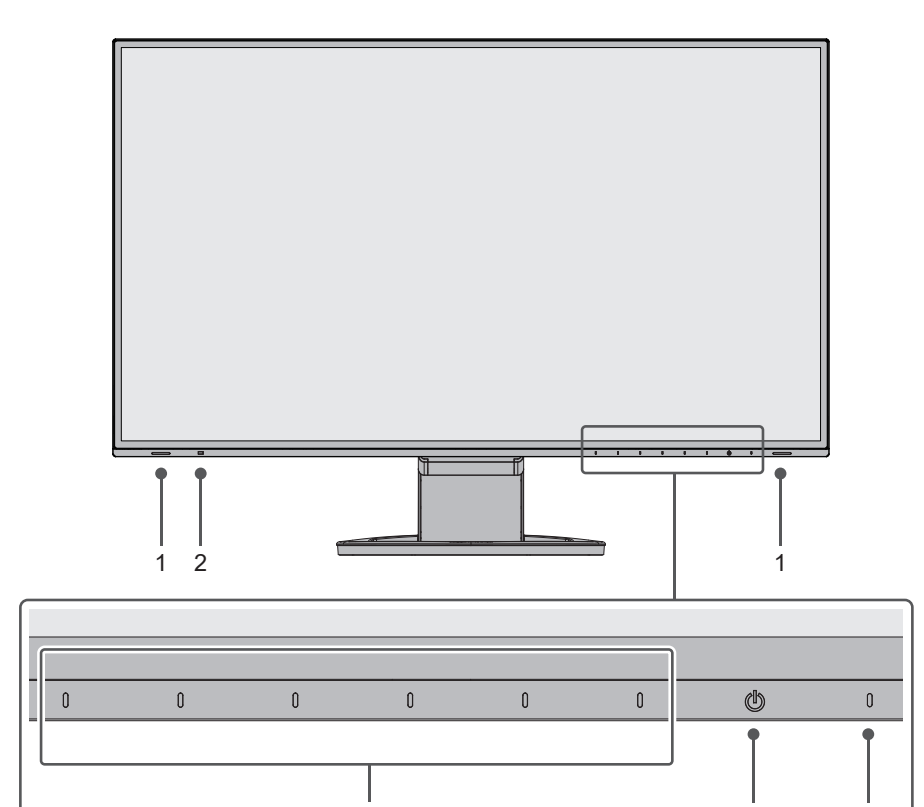

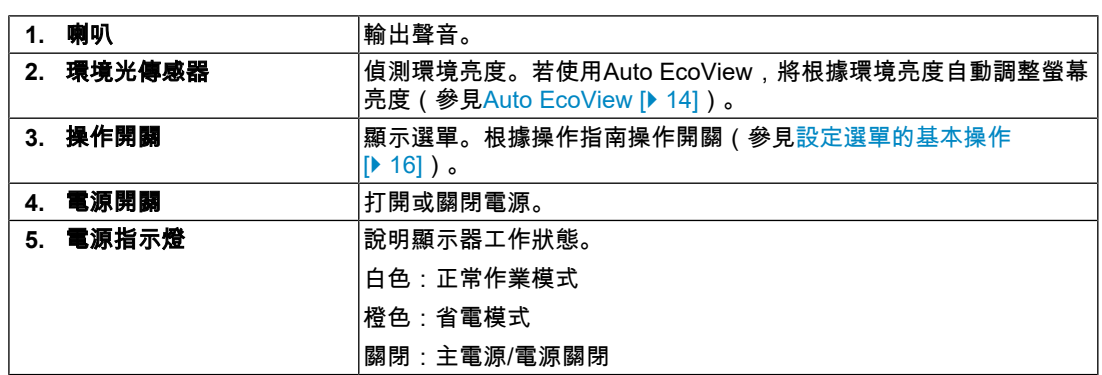

3 4 5

### **1.2.2** 背面

<span id="page-9-0"></span>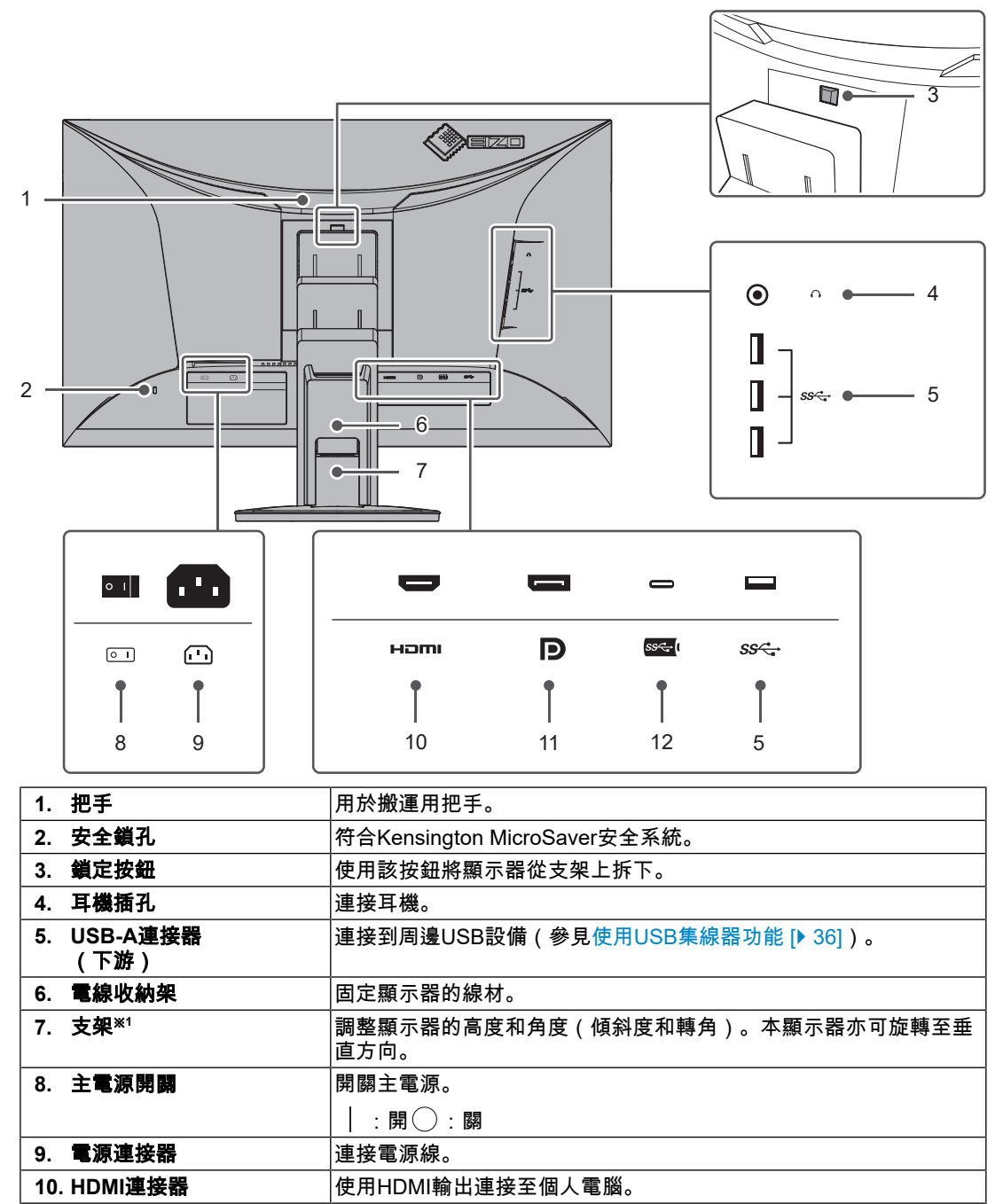

**12. USB-C**連接器 (上游) 使用USB-C輸出連接至個人電腦。這還會傳送使用需要USB連接的軟 件功能時所需的USB訊號。

**11. DisplayPort**連接器 使用DisplayPort輸出連接至個人電腦。

 $\times$ 1 卸下支架部分安裝單獨販售的懸掛臂(或單獨販售的支架)。

# **1.3** 兼容的分辨率

<span id="page-10-0"></span>本顯示器支援下列解析度:

✓:支援的,-:不支援

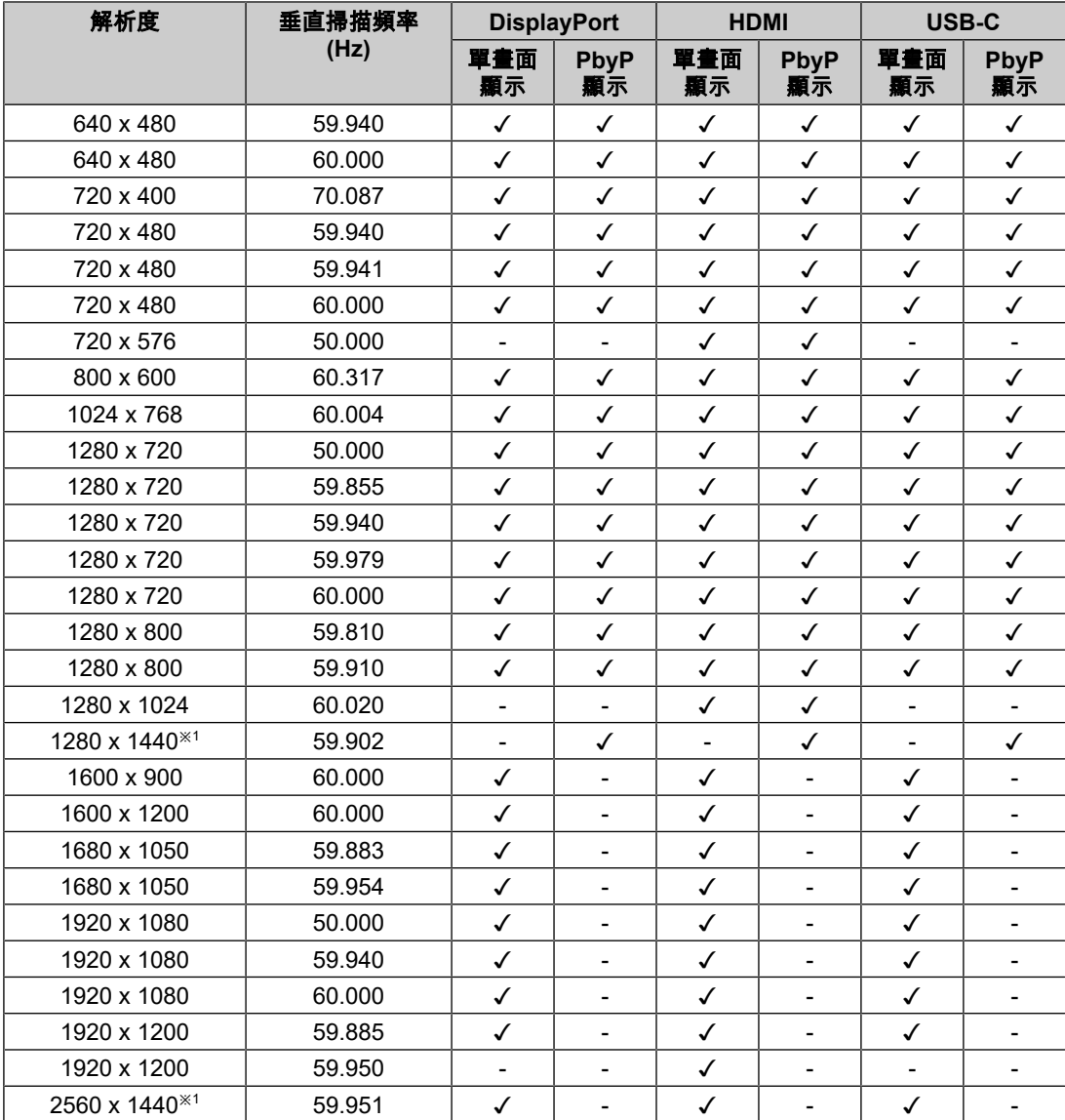

 $\times$ <sup>1</sup> 建議解析度

### 附註

• 掃描格式僅支援逐行掃描。

# <span id="page-11-0"></span>**2** 基本調整**/**設定

本產品可以讓使用者根據個人喜好或使用環境更改亮度,並降低功耗以節能省電。 本章節可以使用顯示器功能按鈕來進行調整和基本功能的設定進行說明。 關於進階調整和設定選單的使用設定步驟,參見[進階調整](#page-15-0)/設定 [[}](#page-15-0) [16\]](#page-15-0)。

# **2.1** 操作開關的方法

<span id="page-11-1"></span>1. 按下任意開關(  $\bigcup$  除外)。 熒幕上出現操作指南单。

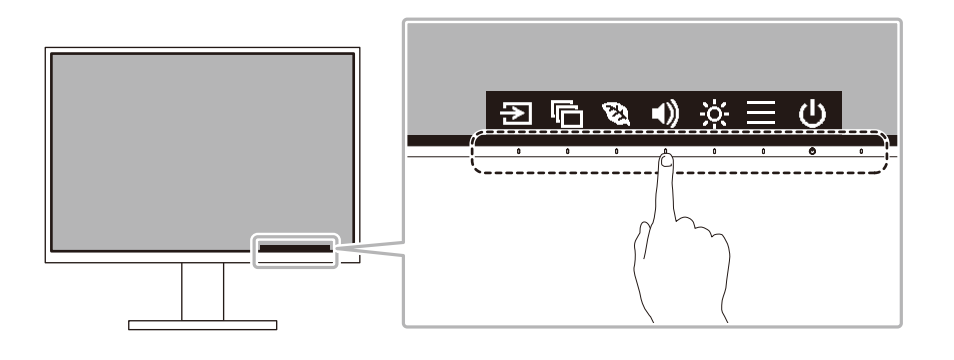

### 附註

• 請勿直接觸控螢幕上顯示的操作指南。操作指南下方有多個可以觸控的開關來進行調整/設定。

- 2. 按下調整/設定按鈕。 出現調整/設定選單。 (也可能出現子選單。在這種情況下,請使用 選擇調整/設定項目,然後選擇 。)
- 3. 用開關進行調整/設定,然後選擇 > ,確認更改。
- $4.$  選擇  $\times$  , 退出選單。

# **2.2** 切換輸入訊號

<span id="page-11-2"></span>當顯示器有多種訊號輸入時,可以切換螢幕上顯示的訊號。

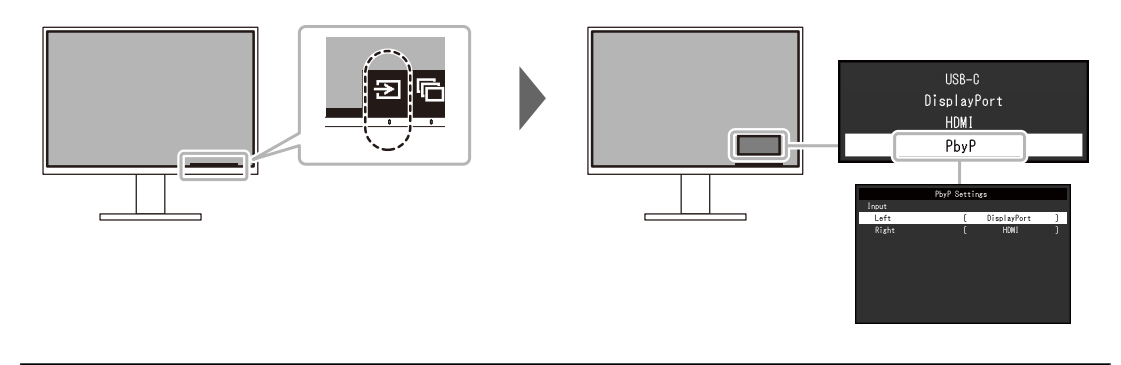

### 附註

- 「Screen InStyle」可讓您使用鍵盤上的快速鍵切換輸入訊號。
- 當顯示器有多種訊號輸入時,選擇PbyP(多重畫面)可讓您將畫面並排顯示。如需詳細瞭解 [PbyP](#page-12-0),請參見PbyP設定 [▶ [13\]](#page-12-0)。

### **2.2.1 PbyP**設定

<span id="page-12-0"></span>由於可以在單一畫面上顯示兩個不同的圖像,因此無須切換訊號,藉此提升工作效率。如果 在選擇「PbyP」後選擇 > ,則會顯示「PbyP 設定」選單, 您可以切換左右圖像的訊號組 合。

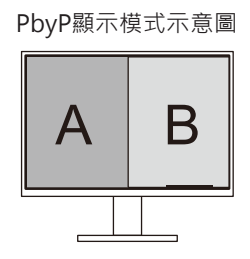

### **PbyP** 設定 **-** 輸入 **-** 左**/**右

設定:「USB-C」/「DisplayPort」/「HDMI」 選擇要在PbyP顯示之左/右畫面顯示的輸入訊號。

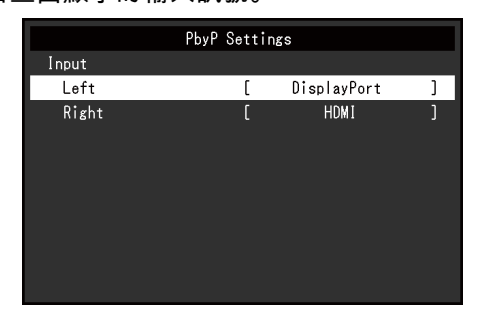

# **2.3** 切換顯示模式(色彩模式)

<span id="page-12-1"></span>本產品已預先安裝針對各種顯示用途的色彩模式。 根據顯示器的用途和內容切換色彩模式,即可以合適的形式顯示圖像。

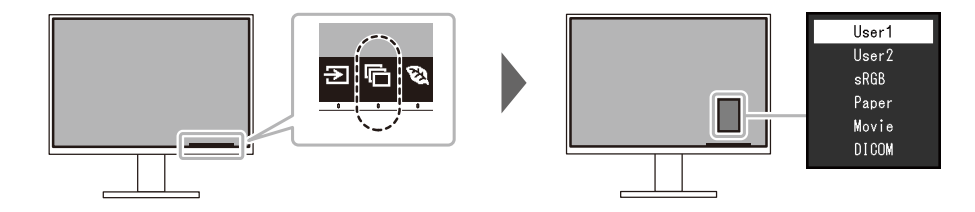

### **2.3.1** 色彩模式

<span id="page-12-2"></span>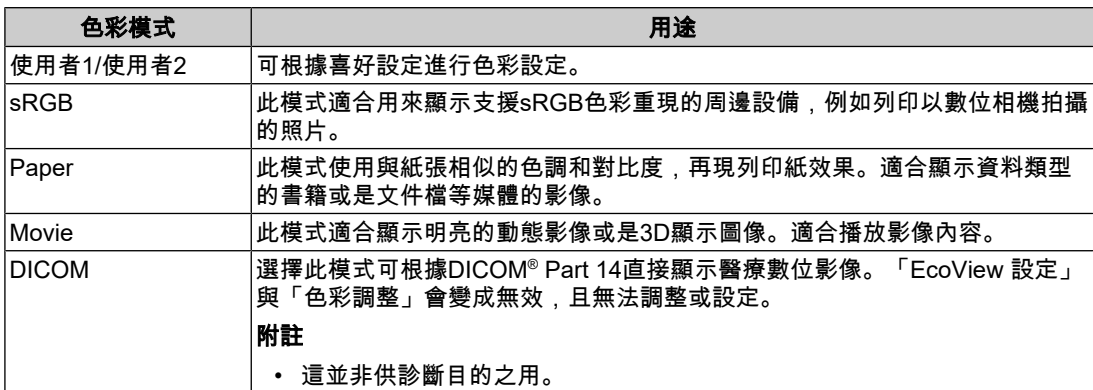

### 附註

- 「Screen InStyle」可讓您根據使用的軟體自動選擇色彩模式。
- 在Paper模式中,透過改變色調和控制亮度來減少從螢幕發射的藍色光量。

### **2.4** 檢查省電等級

<span id="page-13-0"></span>此顯示器配有EcoView功能,可讓使用者節省能源。

如果您選擇Auto EcoView(EcoView的其中一個功能),則會根據環境亮度自動調節螢幕亮 度。

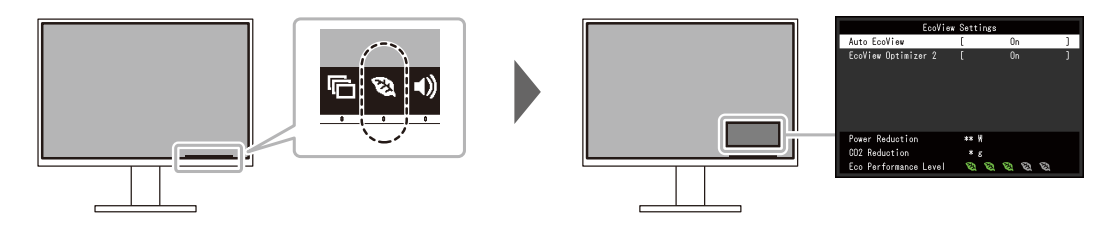

### 附註

- 可以在「EcoView 設定」選單上確認省電等級(省電、減少CO2、環保等級)。更多指示燈亮 起,代表環保等級越高節省電力越多。
	- 省電:根據調整的亮度值相對的表示背光功耗的多寡。
	- CO2減少:從「省電」值轉換而來,這是使用顯示器1小時時所減少CO2排放量的估計值。
- 此數值是依據預設設定值(0.000555t-CO<sub>2</sub>/kWh)計算而得,該值由日本政府法律規定(2006 經 濟產業省環境省令第 3 條)並可能根據國家、年份或其他要素而有所不同。

#### <span id="page-13-1"></span>**Auto EcoView**

設定:「開」/「關」

顯示器正面的環境光傳感器可以檢測環境亮度,並使用Auto EcoView自動調整到舒適的螢幕 亮度。

透過亮度調整到合適的等級,可以減少背光的功耗。

此功能還可以減輕由於螢幕太亮或太暗導致的眼部痠痛和疲勞。

### 附註

- 在使用Auto EcoView時,注意不要擋住顯示器底部的環境光傳感器。
- 即使當Auto EcoView設為「開」,您仍可使用顯示器正面的操作開關( | 3) ,或於色彩調整設定 處更改顯示器的亮度。Auto EcoView功能更改亮度的方式取決於您的設定值。
- 色彩模式選擇為「DICOM」時,Auto EcoView設定為「關」。

#### **EcoView Optimizer 2**

設定:「開」/「關」

根據環境亮度來調整顯示器亮度和輸入訊號的白電平。

這一功能可以在保持輸入訊號指定亮度的同時減少功耗。

# 附註

• EcoView Optimizer 2 設定將在下列案例中變成「關」:

- 色彩模式選擇為「Movie」或「DICOM」
- 使用PbyP顯示時

• 設定為「開」時,淡色的外觀可能會有所改變。如若發生,可將此功能設定為「關」。

# **2.5** 調整亮度

<span id="page-14-0"></span>設定:「0」 ~ 「100」

可以將螢幕亮度調整到適合安裝環境或使用者個人喜好。 改變背光燈(液晶面板背面的光源)亮度可以調整螢幕亮度。

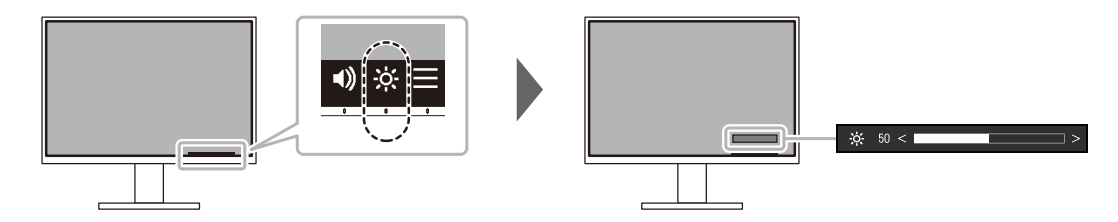

# **2.6** 調整音量

<span id="page-14-1"></span>設定:「0」 ~ 「30」 可以分別調整喇叭和耳機音量。

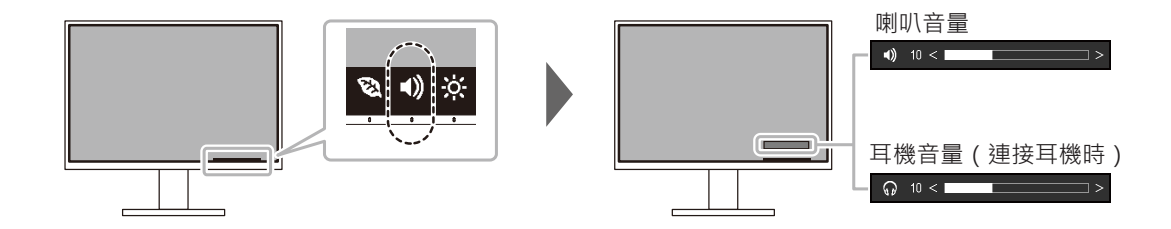

# <span id="page-15-0"></span>**3** 進階調整**/**設定

本章節就使用設定選單進行顯示器進階調整和設定的步驟進行說明。 有關基本功能,參見[基本調整](#page-11-0)/設定 [[}](#page-11-0) [12\]](#page-11-0)。

# **3.1** 設定選單的基本操作

- <span id="page-15-1"></span>1. 按下任意開關((1) 除外)。 出現操作指南。
- $2.$  選擇日。 出現設定選單。

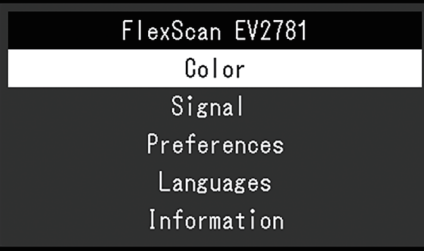

3. 用 N 図 選擇要調整/設定的選單,然後選擇 Z 。 顯示子選單。

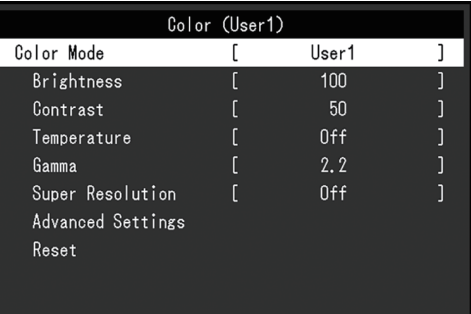

4. 用 N 図 選擇要調整/設定的選單,然後選擇 Z 。 出現調整/設定選單。

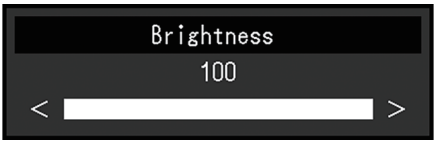

5. 用 ^ <mark>▽ 或 <</mark> > 進行調整/設定,然後選擇 <mark>▽</mark> ,確認更改。 顯示子選單。

在調整/設定中選擇 ,會取消調整/設定,並恢復進行更改前的狀態。

6. 選擇 × 數次將關閉設定選單。

# <span id="page-16-0"></span>**3.2** 設定選單的功能

### **3.2.1** 色彩調整

<span id="page-16-1"></span>可依據個人喜好調整色彩模式設定。每個色彩模式都會儲存調整的設定。

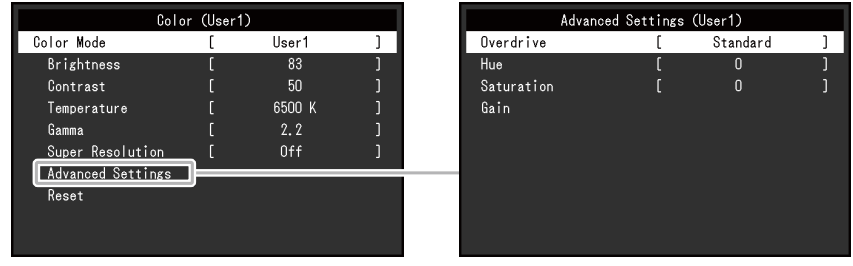

可調整的功能視色彩模式而異。

✓:可調整,-:不可調整

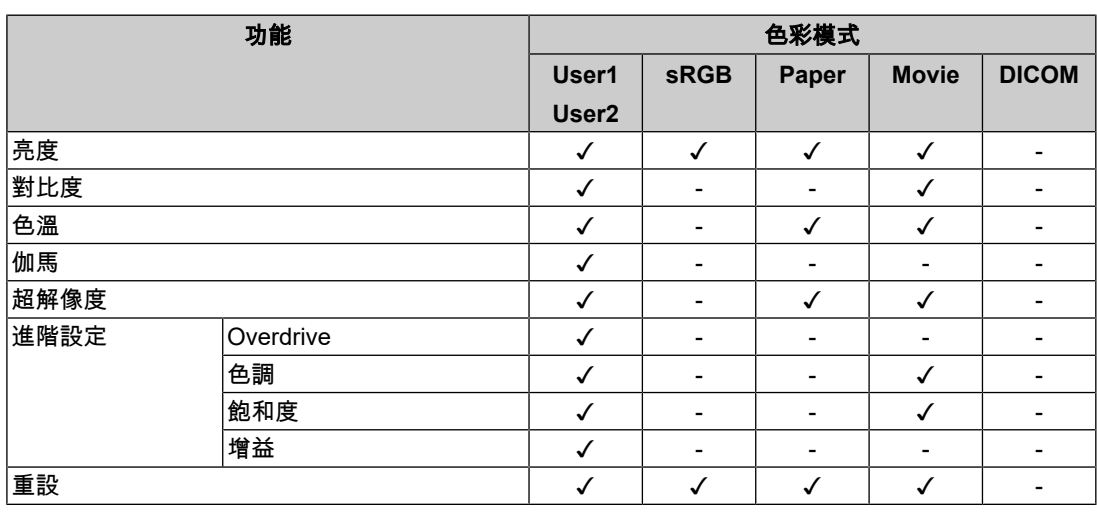

### 注意

• 待約30分鐘後,顯示器才能穩定顯示。在接通顯示器電源之後,30分鐘或更長時間後開始調整。

• 由於每台顯示器有不同的特性,當不同的顯示器顯示同一個圖像時,您看到的色彩可能不相同。 在多台顯示器上進行色彩調整時,請用眼睛微調色彩。按照以下步驟調節和匹配多個顯示器的顏 色。

1.在每個顯示器上顯示白色螢幕。

2.使用其中一個顯示器作為視覺參考點來調節其他顯示器的「亮度」、「色溫」以及「增益」。

• 當Auto EcoView設定為「開」時,所有色彩模式共用相同的亮度設定,且無法對每個色彩模式進 行單獨設定。

### 色彩模式

設定:「User1」/「User2」/「sRGB」/「Paper」/「Movie」/「DICOM」 根據顯示器的用途選擇所需模式。

色彩模式設定也可依據個人喜好調整。選擇要調整的色彩模式,並使用相關功能進行調整。

### 附註

• 有關各色彩模式之調整狀態的詳細內容,請參見切換顯示模式 ( 色彩模式 ) [▶ [13\]](#page-12-1)。

### 亮度

設定:「0」 ~ 「100」 改變背光燈(液晶面板背面的光源)亮度可以調整螢幕亮度。

#### 附註

• 如果在亮度設定為100時仍然圖像太暗,可以調整對比度。

#### 對比度

設定:「0」 ~ 「100」

改變影音訊號等級可以調整螢幕亮度。

### 附註

- 在對比度為50時,顯示所有色階。
- 在調整顯示器時,建議您調整亮度,執行亮度調整不會失去色階特性,然後再調整對比度。
- 在下列情況下調整對比度:
	- 如果在可將亮度設定為100時,若您仍然感覺圖像太暗(對比度設定為50以上)。

#### 色溫

設定:「關」/「4000 K」~「10000 K」(按每500 K為單位遞增,包括9300 K。) 可以調節色溫。

色溫可以調整。色溫通常用數值來表示「白色」和/或「黑色」的色調。該數值以「K」 (Kelvin)來表示。

與火焰溫度的情況相同,如果顯示器上的影像色溫低即偏紅。如果色溫高則偏藍。針對各個 色溫設定值設定增益預設值。

### 附註

- 以「K」表示的值僅供參考。
- 可以用「增益」執行更高級調整。
- 如果設定為「關」,用預設的液晶面板色彩顯示影像(增益:每種RGB為100)。
- 在更改增益時,色溫設定變成「關」。

#### 伽馬

設定: 「1.8」/「2.0」/「2.2」/「2.4」

可以調整伽瑪值。

雖然顯示器的亮度會因輸入訊號的視訊等級而變化,變化率並非與輸入訊號成正比。輸入訊 號和顯示器亮度之間保持平衡,被稱為「伽瑪校正」。

### 附註

• 色彩模式選擇為「Paper」時,「Paper」表示為一個伽瑪值。

• 色彩模式選擇為「DICOM」時,「DICOM」表示為一個伽瑪值。

#### 超解像度

設定:「關」/「1」/「2」 可增強圖像輪廓來減少模糊度。 依照您的喜好,選擇「1」或「2」(增強效果比「1」更強)。

### <span id="page-18-1"></span>進階設定 **- Overdrive**

設定:「增強」/「標準」/「關」 可以根據顯示器用途,用此功能設定Overdrive強度。 在顯示像是動態影像時把它設定為「增強」,可以縮短反應時間。

### 附註

• 根據顯示解析度和[畫面擴大](#page-19-0) [[}](#page-19-0) [20\]](#page-19-0)設定的不同,Overdrive可能設定為「關」。

#### 進階設定 **-** 色調

設定:「-50」 ~ 「50」

可以用此功能調整色調。

### 附註

• 在使用此功能時,可以防止顯示某些色階。

### 進階設定 **-** 飽和度

設定:「-50」 ~ 「50」

可以用此功能調整色彩飽和度。

### 附註

• 在使用此功能時,可以防止顯示某些色階。

• 最小值(-50)讓螢幕變成黑白畫面。

### 進階設定 **-** 增益

設定:「0」 ~ 「100」

構成色彩的紅色、綠色和藍色的亮度稱為「增益」。可以調整增益更改「白色」的色調。

### 附註

- 在使用此功能時,可以防止顯示某些色階。
- 增益值隨色溫而變。
- 在更改增益時,色溫設定變成「關」。

### 重設

將目前選擇的色彩模式中任一色彩調整復原到初期設定。

### **3.2.2** 訊號設定

<span id="page-18-0"></span>對輸入訊號進行詳細設定(畫面尺寸、色彩格式等)。

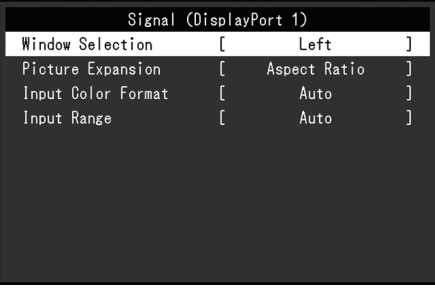

#### 視窗選擇

設定:「左」/「右」 選擇使用PbyP顯示時,要套用「訊號設定」的畫面。 開始使用PbyP顯示時,請進行此選擇。

- 「左」 將設定套用至左畫面。
- 「右」 將設定套用至右畫面。

### 附註

- 只能在使用PbyP顯示時進行此設定。
- 如需詳細瞭解PbyP,請參[見切換輸入訊號](#page-11-2) [[}](#page-11-2) [12\]](#page-11-2)。

### <span id="page-19-0"></span>畫面擴大

設定:「自動※<sup>1</sup> 」/「全螢幕」/「長寬比」/「點對點」 ※1 僅於HDMI輸入期間啟用

可以更改顯示器顯示的畫面尺寸。

- 「自動」 顯示器自動根據電腦的長寬比和解析度資料更改畫面尺寸。
- 「全螢幕」 圖像延伸至全螢幕。擴大比率不相等,有些圖案可能會變形。
- 「長寬比」 圖像擴大至全螢幕,而無需更改長寬比。有殘留於水平或垂直邊緣。
- 「點對點」 顯示以設定解析度或通過輸入訊號所指定尺寸的圖像。

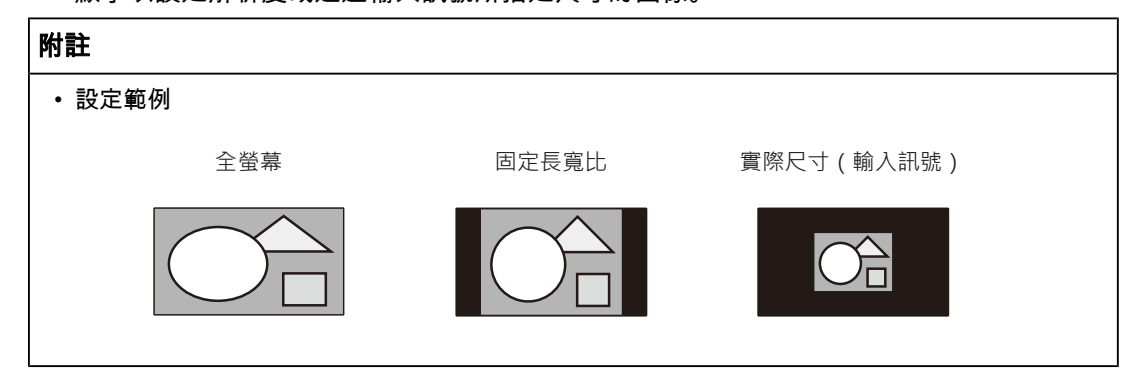

### <span id="page-19-1"></span>輸入色彩格式

設定:「自動」/「YUV 4:2:2<sup>※1</sup>」/「YUV 4:4:4<sup>※1</sup>」/「YUV<sup>※2</sup>」/「RGB」

指定輸入訊號的色彩格式。

如果色彩顯示錯誤,請嘗試更改此設定。

 $\times$ <sup>1</sup> 僅於HDMI輸入期間啟用

※2 僅適用於DisplayPort或USB-C輸入

### 輸入範圍

設定:「自動」/「完全」/「有限」

依視訊重現裝置而定,輸出到顯示器的黑色與白色視訊訊號可能會有所限制。此類型的訊號 稱為「有限範圍」。另一方面,不受限制的訊號則稱為「完全範圍」。

• 「自動」

將自動判斷輸入訊號的亮度範圍且適當地顯示(建議的設定)。依視訊重現裝置而定,顯 示器可能無法判斷有限範圍與完全範圍。在此情況下,選擇「完全」或「有限」將能適當 地顯示。

• 「完全」

如果是完全範圍訊號,則選擇。如果黑色與白色損毀,則選取此項後將能獲得適當的顯 示。

• 「有限」

如果是有限範圍訊號,則選擇。當黑色變微弱而白色變暗淡時,如果選擇此選項,則輸出 訊號範圍將從0擴展至255以取得適當的顯示。

### 附註

• 在「輸入色彩格式」中選擇「YUV」時,設定將自動設為「有限」。此外,選擇「自動」且顯示 器決定輸入色彩格式為YUV時,設定將自動設為「有限」。

### **3.2.3** 喜好設定

<span id="page-20-0"></span>可以根據使用環境或使用者個人喜好設定顯示器。

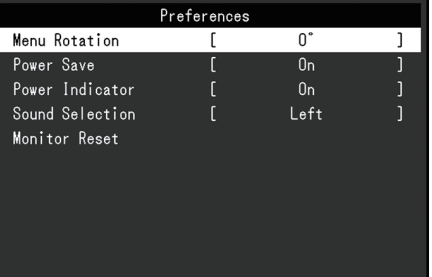

#### 選單旋轉

設定:「0°」/「90°」/「270°」 將顯示器用於垂直位置時,設定選單的方向也可更改。

#### 附註

- 檢查纜線是否正確連接。
- 必須配置電腦設定才可垂直使用顯示器。詳情請參考本公司網站([www.eizoglobal.com](https://www.eizoglobal.com))。
- 選單無法旋轉180°。若要將顯示器旋轉180°,請於旋轉前先調整/設定顯示器。

#### 省電

設定:「開」/「關」

可以根據顯示器連接的外部設備的狀態,用此功能指定是否把顯示器設定為省電模式。

停止檢測訊號輸入約15秒後,顯示器將更改為省電模式。

在顯示器切換到省電模式之後,螢幕不再顯示圖像,且不會輸出音訊。

- 如何退出省電模式
	- 按下顯示器正面的操作開關(不含 ① )
	- 當顯示器接收到輸入時將自動退出省電模式

### 附註

- 轉換為省電模式時,會提前5秒顯示消息,提示正在進行轉換。
- 使用PbyP顯示時,若兩台電腦均處於省電模式,顯示器會還原為省電模式。
- 不使用顯示器時,您可以關閉主電源,或者拔掉電源插頭,以完全中斷顯示器電源供應。
- 當[Compatibility Mode \[](#page-24-1)▶ [25\]](#page-24-1)設為「On」時,即使顯示器切換到省電模式,連接至USB下游端口 的裝置仍可操作。因此,即使在省電模式中,顯示器功耗也會因所連裝置而異。

#### 電源指示燈

設定:「開」/「關」

<span id="page-21-1"></span>在正常作業模式中可關閉電源指示燈(白色)。

### 音效選擇 **(PbyP)**

設定:「左」/「右」

選擇在PbyP顯示期間,要從顯示器輸出的音源。

- 「左」 輸出左畫面的音源。
- 「右」 輸出右畫面的音源。

### 附註

- 只能在使用PbyP顯示時進行此設定。
- 如需詳細瞭解PbyP,請參[見切換輸入訊號](#page-11-2) [[}](#page-11-2) [12\]](#page-11-2)。

#### 螢幕重設

除以下設定外,可將所有設定還原為預設設定:

- PbyP顯示設定
- 「Administrator Settings」選單中的設定

### **3.2.4** 語言

<span id="page-21-0"></span>設定:「英文」/「德文」/「法文」/「西班牙文」/「義大利文」/「瑞典文」/「日文」/「簡 體中文」/「繁體中文」

可以用此功能選擇選單和資訊所用的語言。

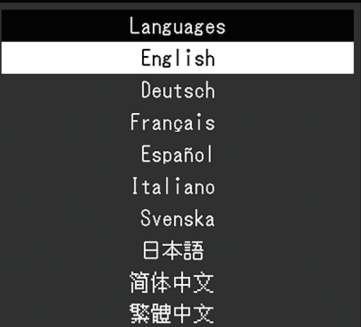

注意

• 無法變更「Administrator Settings」選單(英文)。

### **3.2.5** 資訊

<span id="page-22-0"></span>您可以查看顯示器資訊(型號名稱、序號(S/N)、韌體版本、使用時間)和輸入訊號資訊。 範例:

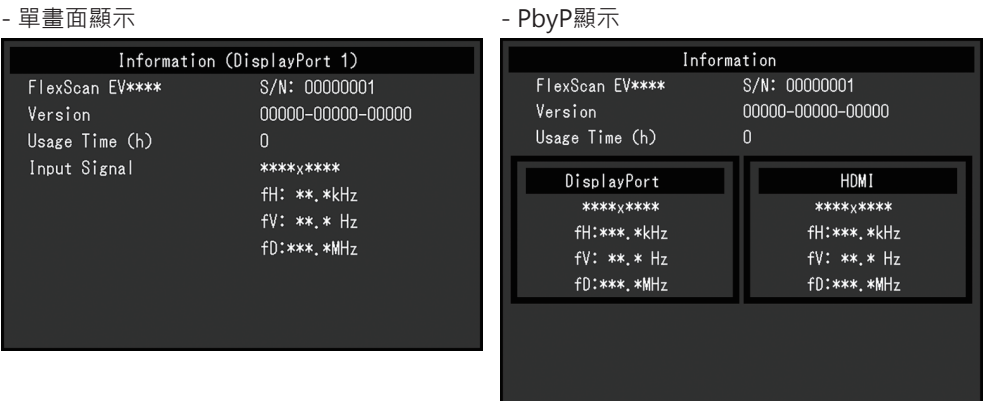

# <span id="page-23-0"></span>**4** 管理設定

本章節就如何使用「Administrator Settings」選單進行顯示器操作設定進行說明。

# **4.1** 「**Administrator Settings**」選單的基本操作

- <span id="page-23-1"></span>1. 按心關閉顯示器電源。
- 2. 按心最左側按鈕時,按住2秒以上,開啟顯示器。

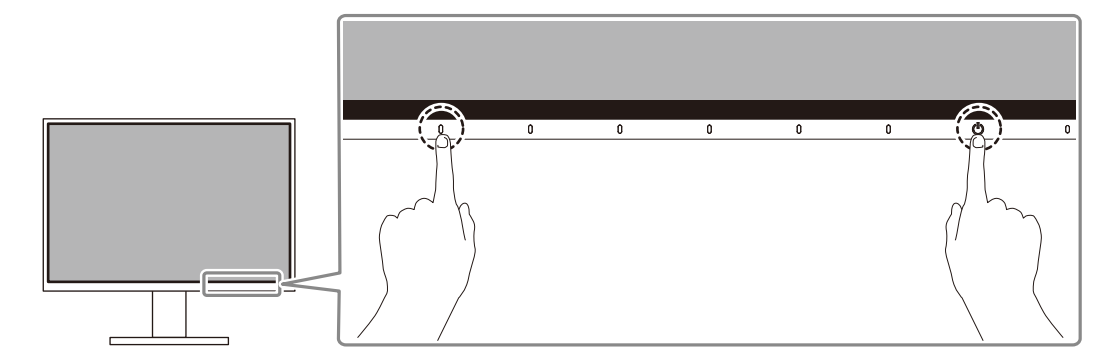

顯示「Administrator Settings」選單。

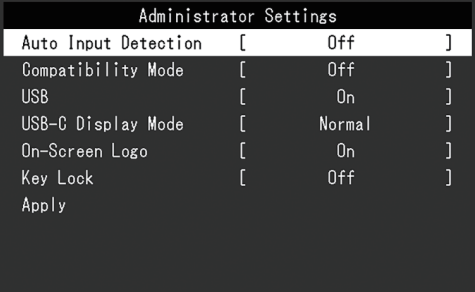

3. 用 ^ 図 選擇要設定的選項, 然後選擇 2。 出現調整/設定選單。

> Auto Input Detection  $\prec$  $0n$  $\geq$

- 4. 用< |> 設定, 然後選擇 < | 顯示「Administrator Settings」選單。
- 5. 選擇「Apply」, 然後 <mark>√</mark>。 應用設定,「Administrator Settings」選單退出。

### 注意

• 無法更改「Administrator Settings」選單的顯示語言(英語)。

# <span id="page-24-0"></span>**4.2** 「**Administrator Settings**」選單的功能

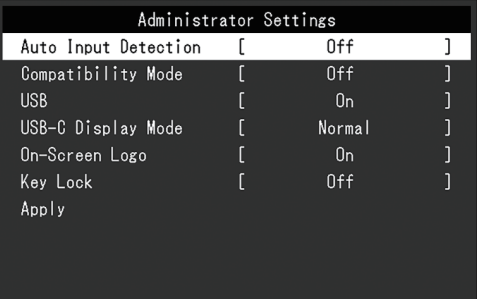

### <span id="page-24-2"></span>**Auto Input Detection**

設定:「On」/「Off」

此功能會自動識別出輸入電腦訊號的連接器,並適當的在螢幕上顯示圖像。

• 「On」

當顯示器連接到多台電腦時,如果特定電腦進入省電模式或顯示器無輸入訊號,連接器會 自動變更至輸入訊號的另一個連接器。

• 「Off」

當以手動選取輸入訊號時設定。使用顯示器正面的操作開關( 2) 選擇要顯示的輸入訊 號。有關詳情,請參見[切換輸入訊號](#page-11-2) [▶ [12\]](#page-11-2)。

### 附註

• 在PbyP顯示中無法運作。

• 本產品會自動識別輸入電腦訊號所通過的連接器,在顯示器後方的主電源開關剛開啟之後,無論 此功能設為開啟或關閉,螢幕上皆會相應地顯示圖像。

• 設定為「On」時,僅在未從任何電腦輸入訊號時顯示器進入省電模式。

### <span id="page-24-1"></span>**Compatibility Mode**

設定:「On」/「Off」

如果您想要避免以下現象,將此功能設定為「On」。

- 顯示器電源關閉/開啟時,或者退出省電模式時,更改視窗和圖標位置。
- 即使使用了滑鼠或鍵盤,電腦也無法從休眠狀態恢復。
- 當顯示器電源關閉時,USB下游端口相連的裝置也將無法使用,或者並未向連接的裝置供 電。
- <span id="page-24-3"></span>• 顯示器電源關閉時,不會向連接到USB-C連接器的設備提供電源。

### **USB**

設定:「On」/「Off」

您可以在啟用和停用顯示器的USB端口之間切換。

 $\cdot$   $\Gamma$ On」

啟用USB端口。如果您正在使用以下功能,請將該功能設定為「On」。

- 使用USB-C顯示視訊訊號
- USB集線器功能
- USB供電
- Screen InStyle(顯示器控制)

• 「Off」

停用USB端口,以致無法使用USB周邊設備。

### 附註

```
• 當裝置電源已開啟,且未顯示「設定選單/按鍵指南」時,您可以按下最左邊的開關三秒以上來設
定「On」(無法同時設為「Off」)。
```
### **USB-C Display Mode**

設定:「Normal」/「Extra」

將支援DP Alt Mode的裝置連接至顯示器的USB-C連接器後,如果仍未顯示顯示器畫面,請將 此功能設為「Extra」。

### 附註

• 此功能設為「Extra」時,USB傳輸速度上限為480 Mbps(高速)。

### **On-Screen Logo**

設定:「On」/「Off」 開啟顯示器時,螢幕會顯示EIZO標誌和認證標準標誌。 此功能設為「Off」時,不會顯示標誌。

#### <span id="page-25-0"></span>**Key Lock**

設定:「Off」/「Menu」/「All」 在為防止設定更改,可以鎖定顯示器正面的操作開關。

- 「Off」(預設設定) 啟用所有開關。
- 「Menu」 鎖定■按鈕。
- $\cdot$   $\ulcorner$  All  $\ulcorner$ 鎖定除電源開關以外的所有開關。

# <span id="page-26-0"></span>**5** 故障排除

### <span id="page-26-1"></span>**5.1** 無畫面

### 電源指示燈不亮。

- 檢查電源線連接是否正確。
- 開啟位於顯示器後方的主電源開關。
- 按 $(1)$ 。
- 關閉位於顯示器後方的主電源開關,幾分鐘後再次開啟。

### 電源指示燈是白色。

• 在設定選單中增加「亮度」、「對比度」或「增益」的數值(參見[色彩調整](#page-16-1) [▶ [17\]](#page-16-1))。

### 電源指示燈是橙色。

- 切換輸入訊號。
- 在「 Administrator Settings」選單上,將「Compatibility Mode」設定為「On」(參見 [Compatibility Mode \[](#page-24-1)[}](#page-24-1) [25\]](#page-24-1))。
- 使用鍵盤或滑鼠。
- 請檢查電腦電源是否有開啟。
- 關閉位於顯示器後方的主電源開關,然後再次開啟。

### 螢幕上顯示「無訊號」訊息

範例:

# DisplayPort No Signal

- 可能會出現上方顯示的訊息,因為有些電腦在開機後不會立刻輸出訊號。
- 請檢查電腦電源是否有開啟。
- 檢查信號線是否連接正確。
- 切換輸入訊號。
- 關閉位於顯示器後方的主電源開關,然後再次開啟。
- 嘗試將「Administrator Settings」選單中的「Auto Input Detection」設定為「Off」,並 手動切換輸入訊號(參見[Auto Input Detection \[](#page-24-2)[}](#page-24-2) [25\]](#page-24-2))。

### 螢幕上顯示「訊號錯誤」訊息

範例:

# DisplayPort

- 確認電腦輸入訊號的設定是否與該顯示器的解析度及垂直掃描頻率相符(參見[兼容的分辨](#page-10-0) [率](#page-10-0) [▶ [11\]](#page-10-0))。
- 重新啟動電腦。
- 使用顯示卡的軟體來改變頻率設定。請參考顯示卡《使用者操作手冊》了解詳情。

### 螢幕上顯示「不支援**DP**」訊息

範例:

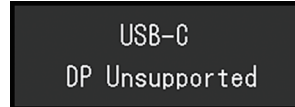

- 檢查連接電纜是否是我們推薦的信號線。
- 檢查所連接設備的USB-C是否支援視訊訊號輸出(DisplayPort Alt Mode)。如需詳細資 訊,請請聯絡設備製造商。
- 連接DisplayPort電纜或HDMI訊號線。

### 螢幕上顯示「無訊號」訊息且背景為灰色

範例:

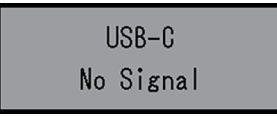

• 檢查「Administrator Settings」選單中的「USB」是否設為「On」(參見[USB \[](#page-24-3)[}](#page-24-3) [25\]](#page-24-3))。

### <span id="page-27-0"></span>**5.2** 影像問題

### 畫面太亮或太暗

- 用設定選單的「亮度」或「對比度」進行調整(參見[色彩調整](#page-16-1) [▶ [17\]](#page-16-1))。(LCD顯示器的 。<br>背光燈管有固定的使用壽命。如果螢幕變暗或開始閃爍、請聯絡您當地的EIZO代表。)
- 當覺得螢幕太亮時,嘗試將Auto EcoView設定為「開」。顯示器偵測環境亮度,並且自 動調整螢幕亮度(參見[Auto EcoView \[](#page-13-1)[}](#page-13-1) [14\]](#page-13-1))。

### 亮度可自動調節。

• 嘗試將Auto EcoView設定更改為「關」(參見[Auto EcoView \[](#page-13-1)[}](#page-13-1) [14\]](#page-13-1))。

### 字元與圖像模糊。

- 檢查電腦的設定是否符合顯示器的解析度和垂直掃描頻率需求。如需有關如何變更電腦設 定的資訊,請參閱我們的網站([www.eizoglobal.com](https://www.eizoglobal.com))。
- 嘗試將作業系統中的顯示放大率設定為「100%」。使用多個顯示器時,嘗試將所有顯示 器的顯示幕放大率設定為「100 %」。

### 出現殘像。

- 殘像是LCD顯示器的一種特性。請避免長時間顯示相同圖像。
- 請使用螢幕保護程式或省電功能, 以避免長時間顯示相同圖像。
- 視圖像而定,即使顯示很短一段時間,也可能會出現殘像。為了消除此現象,請更換圖像 或將電源關閉數小時。

### 螢幕上殘留綠**/**紅**/**藍**/**白**/**暗點。

• 這是液晶面板本身的特性,不是故障。

### 液晶面板有干擾圖案或壓痕。

• 將顯示器保持在白色或黑色畫面下。如此症狀就會消失。

### 螢幕顯示有雜訊。

- 請將設定選單中的「Overdrive」設為「關」(參見進階設定 [Overdrive \[](#page-18-1)▶ [19\]](#page-18-1))。
- 當輸入HDCP系統訊號時,正常的影像有可能無法立即顯示。

### 顯示器電源關閉 **/** 開啟時,或者退出省電模式時,視窗和圖標出現移位。

• 在「Administrator Settings」選單上,將「Compatibility Mode」設定為「On」(參見 [Compatibility Mode \[](#page-24-1)[}](#page-24-1) [25\]](#page-24-1))。

### 螢幕色彩顯示怪異。

• 嘗試更改設定選單中的「輸入色彩格式」(參見[輸入色彩格式](#page-19-1) [[}](#page-19-1) [20\]](#page-19-1))。

### 整個螢幕上沒有顯示圖像。

- 嘗試更改設定選單中的「[畫面擴大](#page-19-0)」 ( 參見畫面擴大 [ → [20\]](#page-19-0) )。
- 檢查個人電腦的解析度設定是否符合顯示器的解析度。

# <span id="page-28-0"></span>**5.3** 其他問題

### 設定功能表並未顯示。

• 確認是否開啟操作開關鎖定功能(參見[Key Lock \[](#page-25-0)[}](#page-25-0) [26\]](#page-25-0))。

### 無法選擇設定選單中的項目。

- 顯示為灰色文字的項目無法變更。
- 在部分色彩模式中無法變更「色彩調整」項目。將色彩模式設定為「User 1」或「User 2」, 即可讓您變更所有項目 ( 參[見色彩調整](#page-16-1) [▶ [17\]](#page-16-1) ) 。

### 無聲音輸出。

- 檢查音量是否設為「0」。
- 檢查電腦和音源播放軟體,查看其設定是否正確。
- 如果使用PbyP顯示,請嘗試檢查「音效選擇 (PbyP)」設定(參見[音效選擇](#page-21-1) (PbyP) [\[](#page-21-1)[}](#page-21-1) [22\]](#page-21-1))。

#### 連接至顯示器的**USB**周邊設備無法使用。

- 檢查電腦和顯示器之間的USB電線是否妥善連接。
- 檢查周邊設備和顯示器之間的USB電線是否正確連接。
- 嘗試使用顯示器上的其他USB端口。
- 嘗試使用電腦上的其他USB端口。
- 更新適用於周邊設備的USB驅動程式。
- 重新啟動電腦。
- 當「Administrator Settings」選單中「Compatibility Mode」設定為「Off」,且顯示器的 電源關閉時,連接至USB下游端口的設備無法工作。請將「Compatibility Mode」設定為 「On」(參見[Compatibility Mode \[](#page-24-1)[}](#page-24-1) [25\]](#page-24-1))。
- 當「Administrator Settings」選單中的「USB」設定為「Off」時,無法使用連接至USB 端口的周邊設備。「USB」設定為「On」(參見[USB \[](#page-24-3)[}](#page-24-3) [25\]](#page-24-3))。
- 若其他周邊設備與電腦直接連接時,其他周邊設備正常使用,請聯絡您當地的EIZO代 表。
- 若使用Windows系統,請檢查電腦BIOS設定的USB選項。(相關資訊,請參考您電腦的 《使用者操作手冊》。)
- 更新電腦作業系統。

### 電源指示燈閃爍橙色和白色。

- 當電腦連接到DisplayPort連接器時可能會發生此現象。使用我們建議的信號線來連接。關 閉顯示器電源後,再開啟。
- 檢查連接至顯示器之USB周邊設備的連接與狀況。
- 關閉位於顯示器後方的主電源開關,然後再次開啟。

### 即使使用了滑鼠或鍵盤,電腦也無法從休眠狀態恢復。

• 在「Administrator Settings」選單上,將「Compatibility Mode」設定為「On」(參見 [Compatibility Mode \[](#page-24-1)[}](#page-24-1) [25\]](#page-24-1))。

### 個人電腦無法使用顯示器提供的電源(**USB**供電)運行。

- 檢查電腦的規格是否可使用70 W電源運作。
- 對於70 W電源,請使用以下USB電線。
	- CC200SS-5A或CC200SSW-5A(內含)
	- CC100(選購配件)
- 在「Administrator Settings」選單中,將「USB」設定為「On」(參見[USB \[](#page-24-3)▶ [25\]](#page-24-3))。

# <span id="page-30-0"></span>**6** 安裝**/**移除支架

# **6.1** 移除支架

<span id="page-30-1"></span>本產品的支架部分可移除。

### 注意

- 移除支架後,請勿將其上下移動。請勿上下移動未接上顯示器的支架,以免裝置受損或造成人員 受傷。
- 如果您摔落顯示器或支架,則可能因顯示器和支架的重量而造成損壞或傷害。
- 1. 將顯示器的高度上升到最高高度。

### 注意

- 如果未將螢幕上升到最高高度,當移除支架時,顯示器的高度可能會意外改變。此可能是造成受 傷或損壞的原因。
- 2. 請在穩定不搖動的平面墊上柔軟乾淨的布後,將**LCD**顯示器的液晶面板表面朝下放置。
- 3. 移除支架。
	- 如圖所示,請穩穩握住支架的支柱後按下鎖定按鈕(1),並將支架朝支架的底部方向滑動 (2)。接著,請將支架朝上方抬起以移除(3)。

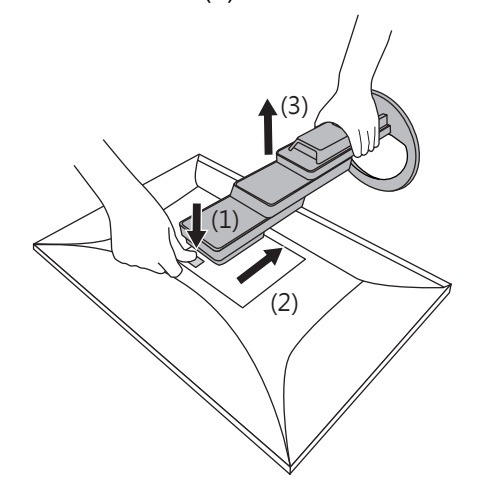

6 | 安裝/移除支架

### **6.2** 安裝選購旋臂

<span id="page-31-0"></span>可將支架部分拆除,以安裝單獨販售的旋臂(或單獨販售的支架)。有關支援的單獨販售旋 臂(或單獨販售的支架),請參考我們的網站。

([www.eizoglobal.com](https://www.eizoglobal.com))

安裝旋臂或支架時,安裝方向及移動範圍(傾斜角度)如下:

• 方向

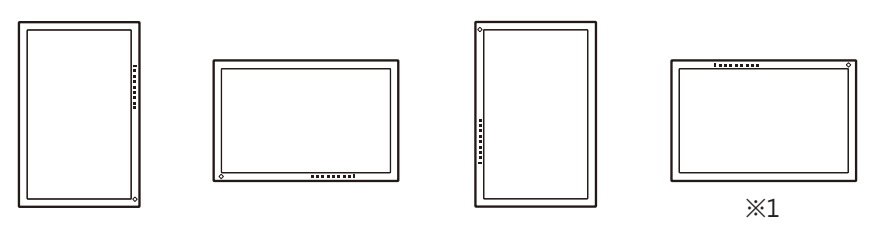

• 移動範圍(傾斜角度):未使用角落托架

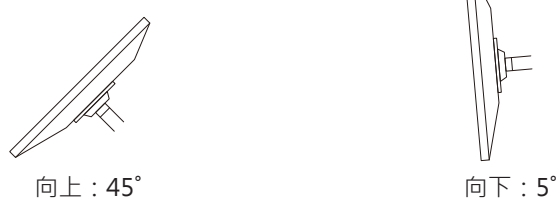

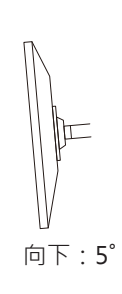

• 移動範圍(傾斜角度):使用角落托架

向上:45˚ 向下: 45˚ ※2

- $^{\times 1}$  若將顯示器旋轉 180˚, 請定期清潔電源連接器及其周圍區域。若灰塵、水氣、油或其他物質沾附到 裝置上,可能會引起火災。
- $^{\times 2}$  以向下 5˚ 至 45˚ 安裝時,只有在安裝角落托架時,保固才有效。如果以這類位置使用顯示器,且未 安裝角落托架,則前面板可能會脫落。若需要角落托架,請聯絡您所在國家/地區或境內的EIZO集團 公司或經銷商([www.eizoglobal.com/contact/](http://www.eizoglobal.com/contact/))。

### 注意

- 安裝旋臂或支架時,請按照各自的《使用者操作手冊》操作。
- 使用其它廠商的旋臂或支架時,請事先確認選擇符合VESA標準:
	- 螺絲孔之間的孔距:100 mm x 100 mm
	- 旋臂或支架的VESA安裝架,外部尺寸:122 mm x 122 mm或以下
	- 金屬板厚度:2.6 mm
	- 其強度足以承受顯示器和附件(如電線)的重量(不包括支架)。
- 安裝旋臂或支架後請連接電源線。
- 請勿上下移動取下的支架。否則可能會造成人員受傷或裝置受損。
- 顯示器、旋臂以及支架很重。裝置掉落可能會造成人員受傷或設備受損。
- 請定期檢查螺絲是否夠緊。如果螺絲不夠緊,顯示器可能會無法固定。此可能是造成受傷或損壞 的原因。
- 1. 將旋臂或支架連接到顯示器。
	- 若要安裝,請使用符合以下條件的市售螺絲:
	- 標稱直徑:M4
	- 長度:介於7.6 mm和10.6 mm之間(若使用墊圈,請包含墊圈厚度)

# **6.3** 安裝原始支架

- <span id="page-33-0"></span>1. 請在穩定不晃動的平面墊上柔軟乾淨的布後,將LCD顯示器的LCD面板表面朝下放置。
- 2. 取下任選臂(或任選支架)上的固定螺絲,然後卸下任選臂(或任選支架)。
- 3. 安裝原始支架。

將支架上的四個凸緣插入後面板上的四個孔(1),然後將支架朝顯示器上部滑動(2)。直到 聽見卡嗒聲表示支架安裝到位。將支架推至側邊以及前後,確認支架已妥善安裝。

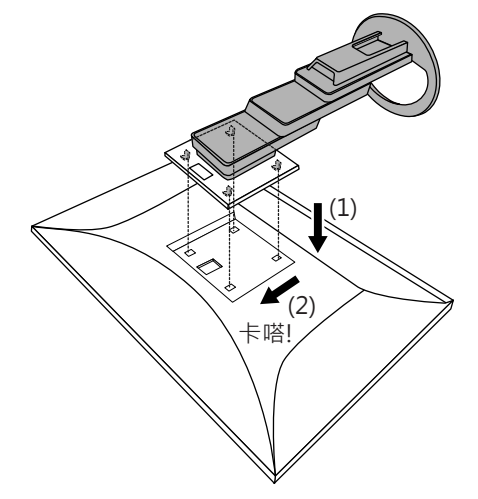

# <span id="page-34-0"></span>**7** 參考

# **7.1** 將兩台以上的電腦連接至顯示器

<span id="page-34-1"></span>本產品可連接至多台電腦,讓您切換連接電腦的顯示畫面。 連接範例

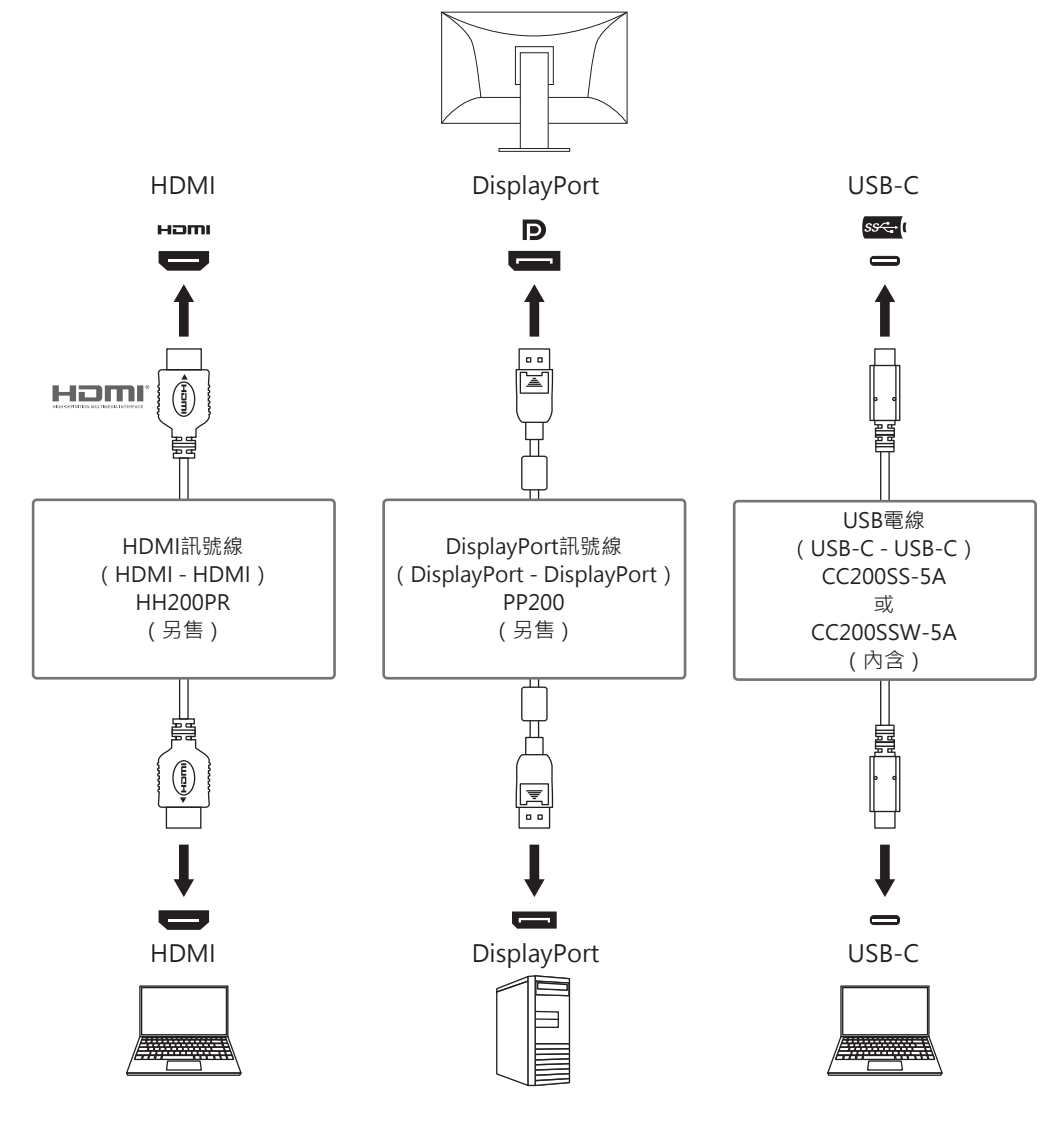

### 附註

• 您可以使用顯示器正面的操作開關( <mark>ƏI</mark>)選擇要顯示的輸入訊號。有關詳情,請參見[切換輸入訊](#page-11-2) [號](#page-11-2) [▶ [12\]](#page-11-2)。

• 本產品具有可自動識別出輸入電腦訊號所通過之連接器的功能,螢幕上會相應的顯示圖像。有關 詳情,請參見[Auto Input Detection \[](#page-24-2)[}](#page-24-2) [25\]](#page-24-2)。

7 | 參考

# **7.2** 使用**USB**集線器功能

<span id="page-35-0"></span>本顯示器配有USB集線器。當連接至電腦或另外的USB集線器時,顯示器功能像集線器一 樣,可容易的連接USB周邊設備。

- 1. 連接USB-C電纜(CC200SS-5A或CC200SSW-5A)。
- 2. 必要時請將滑鼠、鍵盤或其他裝置連接至USB下游端口。

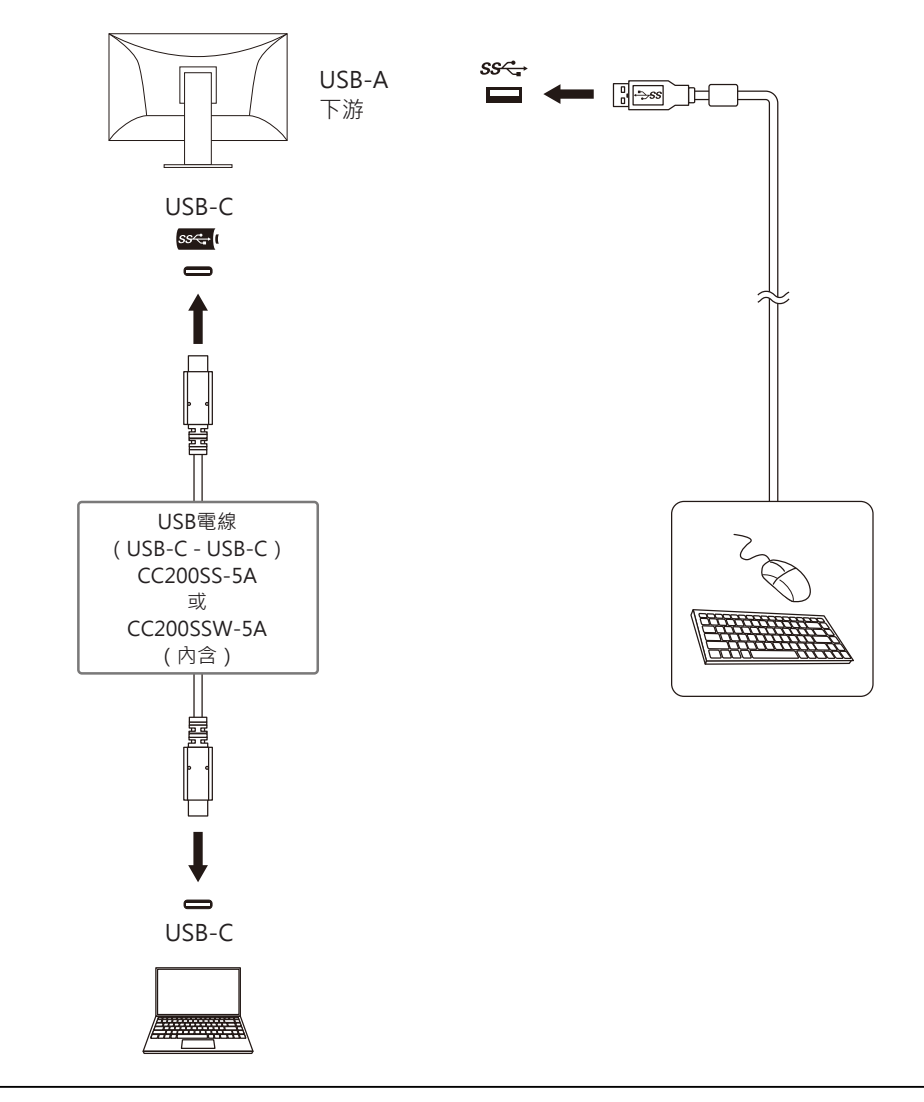

### 注意

- 依據您的電腦、OS及周邊設備而定,此功能可能無法使用。關於USB相容性資訊,請洽各裝置的 製造商。
- 即使顯示器處於省電模式,連接至USB下游端口的設備仍可操作。因此,即使處於省電模式,顯 示器的功耗將依連接的設備而異。
- 當顯示器的主電源開關關閉時,USB下游端口連接的設備也將無法使用。
- 當[Compatibility Mode \[](#page-24-1)▶ [25\]](#page-24-1) 設為「Off」,且顯示器的電源關閉時,連接至USB下游連接埠的裝 置將無法運作。

### 附註

- 若電腦未配備USB-C連接器,請使用市售USB-A USB-C轉換器電纜。
- 本產品支援USB 3.1 Gen 1。連接至支援USB 3.1 Gen 1的周邊設備時,則可進行高速資料通訊。

# <span id="page-36-0"></span>**7.3** 規格表

# **7.3.1 LCD**面板

<span id="page-36-1"></span>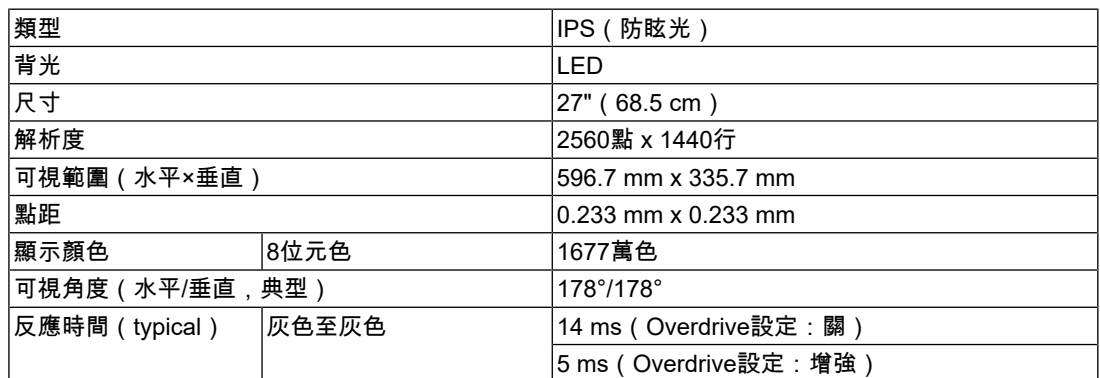

### **7.3.2** 視訊訊號

<span id="page-36-2"></span>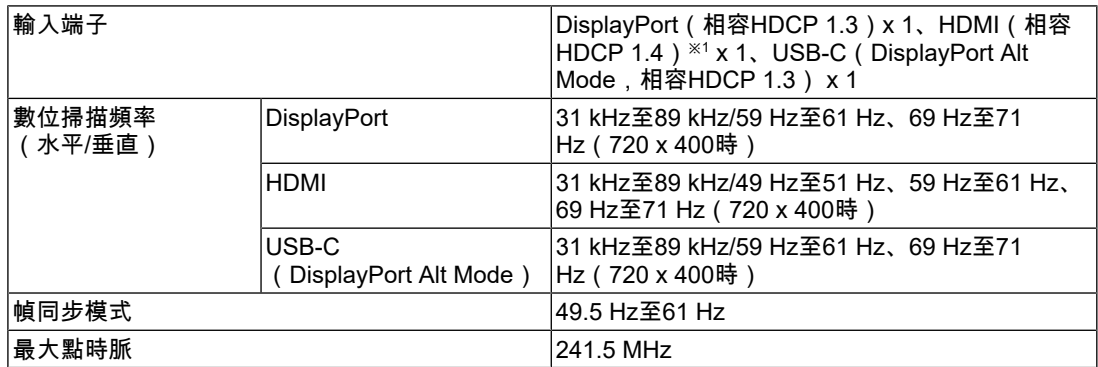

※1 HDMI CEC(或交互控制)不支援。

### **7.3.3 USB**

<span id="page-36-3"></span>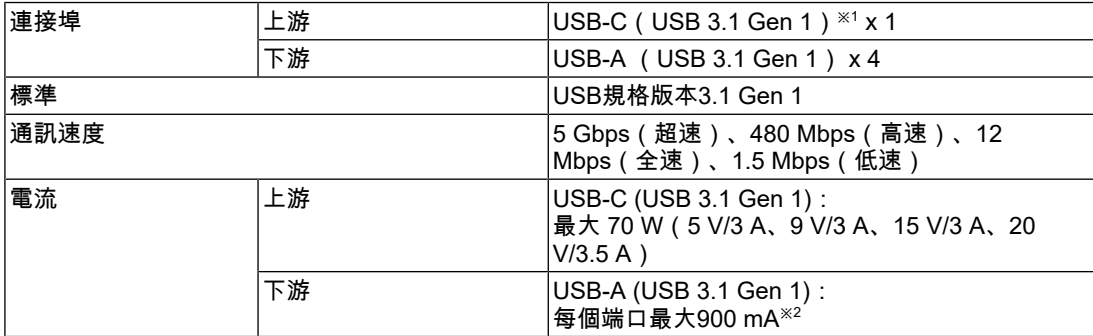

※1 支援引腳分配E。選購配件CP200(USB-C - DisplayPort)可以連接至個人電腦的DisplayPort連接 器。

 $\times^2$  即使個人電腦和顯示器不是透過USB連接的,也可以供電。

### **7.3.4** 聲音訊號

<span id="page-36-4"></span>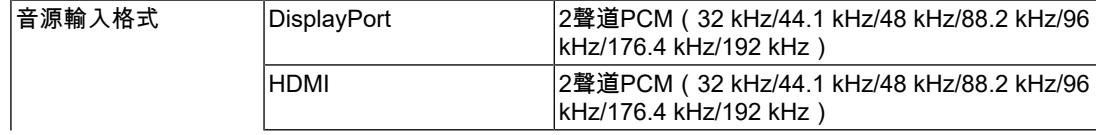

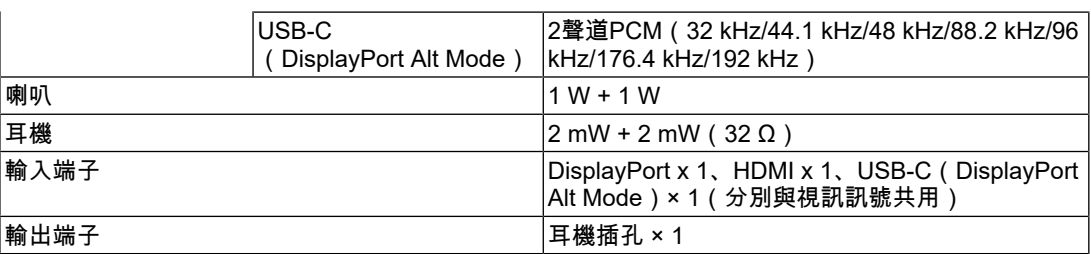

### **7.3.5** 電源

<span id="page-37-0"></span>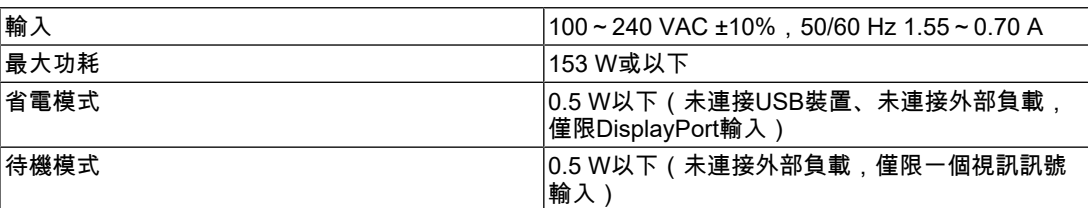

### **7.3.6** 規格

<span id="page-37-1"></span>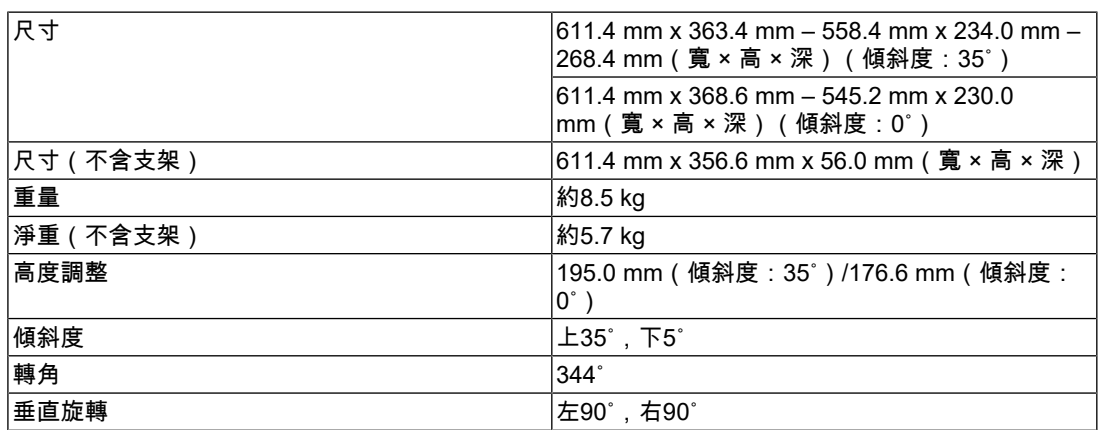

### **7.3.7** 使用環境要求

<span id="page-37-2"></span>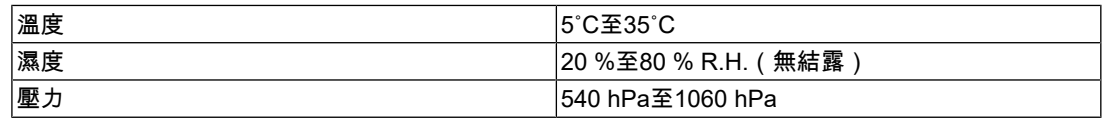

## **7.3.8** 運送**/**儲存環境要求

<span id="page-37-3"></span>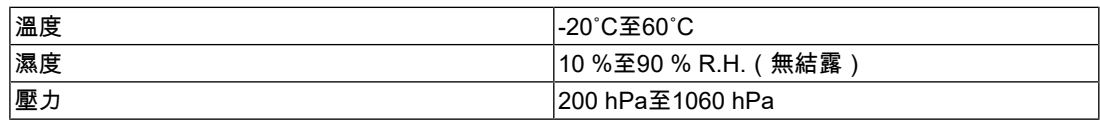

# **7.3.9** 選購配件

<span id="page-37-4"></span>關於配件的最新資訊,請參考我們的網站。

([www.eizoglobal.com](https://www.eizoglobal.com))

# <span id="page-38-0"></span>附錄

# <span id="page-38-1"></span>商標

詞彙HDMI和HDMI High-Definition Multimedia Interface以及HDMI標識,都是HDMI Licensing, LLC在美國及其他國家或地區的商標或註冊商標。

DisplayPort Compliance Logo和VESA是Video Electronics Standards Association的註冊商 標。

SuperSpeed USB Trident標識是USB Implementers Forum, Inc.的註冊商標。

# $SS \leftrightarrow$

USB電力傳輸(USB Power Delivery)的三叉戟標識是USB Implementers Forum, Inc.的商 標。

# SS<sup>C</sup>-1

USB Type-C和USB-C是USB Implementers Forum, Inc.的註冊商標。

DICOM為美國電機製造業協會的註冊商標,用於與醫療資訊數位通訊相關之標準出版品。

Kensington和Microsaver是ACCO Brands Corporation的註冊商標。

Thunderbolt是Intel Corporation在美國及/或其他國家或地區的商標。

Adobe是Adobe在美國及其他國家或地區的註冊商標。

Microsoft和Windows是Microsoft Corporation在美國及其他國家或地區的註冊商標。

Apple、macOS、Mac OS、OS X、macOS Sierra、Macintosh和ColorSync是Apple Inc.的註 冊商標。

ENERGY STAR是美國國家環境保護局在美國及其他國家/地區的註冊商標。

EIZO、EIZO標識、ColorEdge、CuratOR、DuraVision、FlexScan、FORIS、RadiCS、 RadiForce、RadiNET、Raptor以及ScreenManager是EIZO Corporation在日本及其他國家或 地區的註冊商標。

ColorEdge Tablet Controller、ColorNavigator、EcoView NET、EIZO EasyPIX、EIZO Monitor Configurator、EIZO ScreenSlicer、G-Ignition、i•Sound、Quick Color Match、 RadiLight、Re/Vue、SafeGuard、Screen Administrator、Screen InStyle、 ScreenCleaner、SwitchLink以及UniColor Pro是EIZO Corporation的商標。

所有其他公司名稱、產品名稱和標識為其各自擁有者的商標或註冊商標。

# <span id="page-38-2"></span>授權

本產品使用的點陣圖字型為Ricoh Industrial Solutions Inc.所設計。

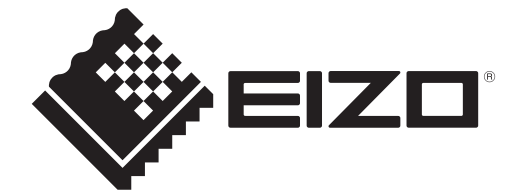

03V29098B1 UM-EV2781

Copyright © 2022 - 2023 EIZO Corporation. All rights reserved. 2nd Edition – September, 2023